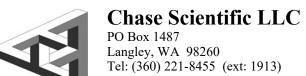

Tel: (360) 221-8455 (ext: 1913)
Web: <a href="https://www.chase-scientific.com">https://www.chase-scientific.com</a>

Innovators in Personal Instrumentation and Automation

25.05.12

| Quick Start Guide for WavePond DAx11500z-LAN (Windows 10/11)                                                                                                    |
|----------------------------------------------------------------------------------------------------|
| 1) Connect the included 12V Power Brick to the DAx11500. Then connect your local area network (LAN) Ethernet cable to the DAx11500z-LAN. This network should include the computer you're planning on using to control the DAx11500.                                                                          |
| <b>2)</b> Turn on the DAx11500's power switch. The PWR light will blink for 25 seconds while the onboard computer is booting up, then turn steady. After DAx11500 has booted up it will create a network shared folder that is described as follows:                                                         |
| \\raspberrypi\Ramdisk_Share [case sensitive]                                                                                                    |
| It can take your Windows machine anywhere from 2 to 20 seconds to find this share. After allowing for this time you "should" be able to copy files to this share. For better usability we highly recommend assigning a drive letter to this share using the command line <b>terminal</b> like the following: |
| For guest (best) ==> net use w: \\raspberrypi\\Ramdisk_Share /persistent:yes                                                                                                    |
| For user+password ==> net use w: \\raspberrypi\\Ramdisk_Share /user:wavepond test /persistent:yes                                                                                                    |
| You can now open the share using File Manager (or click This PC on desktop). For initial testing purposes you can drag-and-drop all the data waveform files onto <b>drive w:</b> so you won't have to copy them later. The DAx11500 only uses local waveform files located in this share.                    |
| 3) Go to "https://chase-scientific.com/dax11500z_lan.html" and download the quick-start guide, manual, the GUI program (dax11500z-lan-gui.zip), and the script program (dax11500z-lan.zip). These programs will work for both -LAN and -USB3.                                                                |
|                                                                                                    |

## Quick Start Guide for WavePond DAx11500z-LAN (Windows 10/11) cont.

4) Use the program "dax115\_lan\_gui.exe" for non-programming GUI experience to quickly verify the unit is running (need to set configuration as shown in 5 below to prevent timeouts).

You can also run the program "run\_script.exe". Adjust parameters as needed. The unit boots up with the clock set to 1.5 GSamples/sec. Minimum commands are the following:

```
stop
load_wfm sweep2.txt 255 loop_1 trig_auto
run
```

Use "//" for comments. By clicking "Run Script" the program will copy what's on the screen to a file called "command.txt" to "\raspberrypi\Ramdisk\_Share". Before it does that it pads the command.txt file with blank lines to insure that there are 31+ lines. (interpreter expects file to be 31 or more lines)

\_\_\_\_\_

## 5) HIGHLY Recommended Settings to prevent timeouts or sluggish performance.

Open PowerShell (run as Administrator) and execute the following commands:

```
Set-SmbClientConfiguration -DirectoryCacheLifetime 0
Set-SmbClientConfiguration -FileNotFoundCacheLifetime 0
Set-SmbClientConfiguration -FileInfoCacheLifetime 0
```

The default values for these are 10, 5, and 10 (seconds) respectively. These default values are extreme and prevent the network share's folder from showing that the "command.txt" file has been deleted in a timely fashion.

To see all the SMB client configuration information, including above, use the following: Get-SmbClientConfiguration